VIKI53

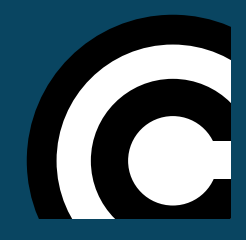

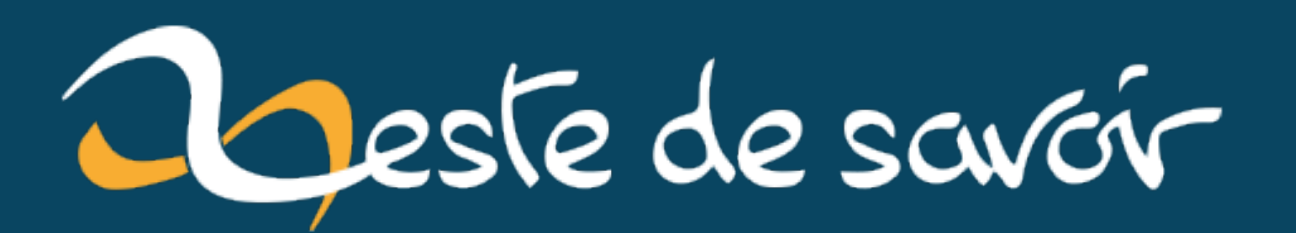

# Faciliter la navigation au clavier avec : focus, outline et box-shadow

6 novembre 2023

# **Table des matières**

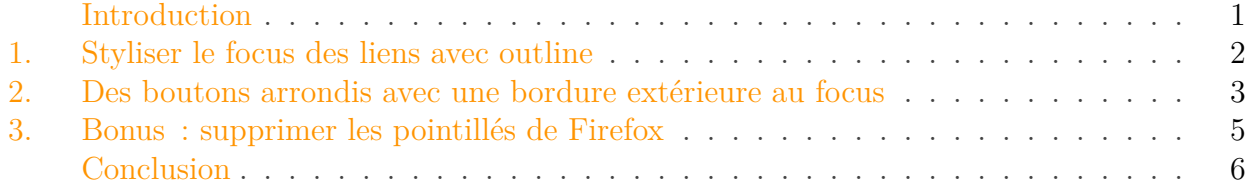

### <span id="page-2-0"></span>**Introduction**

Beaucoup de sites utilisent les mêmes styles au survol avec une souris (via :hover) que lors de la navigation au clavier (via:  $focus$ )<sup>1</sup>.

Or cela n'a **pas le même impact** et **ne répond pas au même besoin**:

- En naviguant avec une souris, l'utilisateur sait où est son pointeur et cherche à confirmer qu'un élément est réactif grâce aux styles du :hover
- En naviguant au clavier l'utilisateur cherche plutôt à aller au prochain élément réactif sans forcément savoir où celui-ci se trouve.

i

#### Il faut donc **rendre le :focus facile à localiser** pour l'utilisateur.

Bien que les navigateurs fournissent des styles par défaut, ceux-ci ne sont pas toujours très adaptés (bordure très fine, parfois sans contraste, au style parfois pas très cohérent, etc.). À vous, donc, de **fournir une solution adaptée** tout en vous assurant que le rendu soit cohérent avec votre charte graphique.

Certaines personnes ont l'habitude de supprimer les styles par défaut des navigateurs via outline: none sans fournir de solution alternative. Ceci rend la navigation au clavier impossible (et par conséquent votre site moins accessible). Ne faites jamais ça !

Je vais donc vous partager quelques astuces pour mettre en place des liens et des boutons facilement utilisables au clavier sans casser votre superbe design.  $\bullet$ 

<sup>1.</sup> Je vous rassure : j'ai également été coupable de cette flemmardise pendant des années !

#### 1. Styliser le focus des liens avec outline

#### <span id="page-3-0"></span>**1. Styliser le focus des liens avec outline**

Imaginons le HTML suivant, une simple phrase avec un lien :

```
1 < p2 Connaissez-vous <a href="https://zestedesavoir.com">Zeste de
           Savoir</a> ?
3 C'est un super site !
4 \mid \langle p \rangle
```
Lorsque l'on navigue au clavier, le style par défaut n'est pas très notable, il se voit assez peu:

## Connaissez-vous Zeste de Savoir ? C'est un super site !

Figure 1.1. – Aperçu du rendu par défaut du focus avec Firefox

Commençons avec l'option la plus simple:  $outline \c$  $outline \c$ .

```
1 a:focus {
2 outline: 3px solid red;
3 }
```
On a donc une bordure qui s'affiche sans impacter les dimensions de notre élément (c'est d'ailleurs un des avantages de la propriété outline sur border qui a une syntaxe similaire).

Connaissez-vous Zeste de Savoir? C'est un super site !

Figure 1.2. – Aperçu du rendu avec un outline de 3px rouge sous Firefox

Mais c'est pas très beau d'avoir un si gros cadre collé au texte… que faire? Eh bien on utilise [outline-offset](https://developer.mozilla.org/fr/docs/Web/CSS/outline-offset)  $[3]$ !

```
1 a:focus {
2 outline: 3px solid red;
3 outline-offset: 4px;
4 }
```
Et voilà, lors de la navigation au clavier nos liens sont mis en valeur sans casser le design avec un cadre :

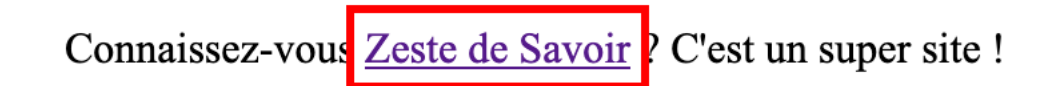

FIGURE 1.3. – Aperçu avec 'outline-offset'

Et **bonus** : ça s'adapte automatiquement aux saut de lignes !

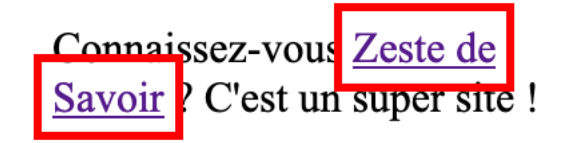

Figure 1.4. – Aperçu avec un saut de ligne dans le lien

Oui mais si j'ai des boutons avec un arrondi, comment je fais puisque outline n'a pas d'option radius ?

## <span id="page-4-0"></span>**2. Des boutons arrondis avec une bordure extérieure au focus**

Je suppose que la création d'un bouton ne vous pose pas de problème :

```
1 <br />button>Un bouton</button>
```
?

On peut en profiter pour le styliser un peu, en lui arrondissant les angles…

```
1 button {
2 appearance: none;
3 font-size: inherit;
4 padding: 1em;
5 border: 0;
6 background-color: orange;
7 border-radius: 2em;
8 }
```
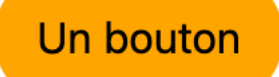

#### 2. Des boutons arrondis avec une bordure extérieure au focus

Figure 2.5. – Aperçu du bouton orange, sans effet de survol ou focus

Seulement voilà: au focus le contour par défaut n'est pas de la bonne couleur et surtout ne suit pas la forme du bouton puisque outline n'a pas d'option radius.

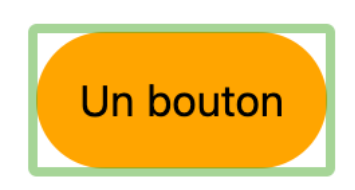

Figure 2.6. – Aperçu du bouton avec le style de focus par défaut de Firefox

Admettons que l'on applique les mêmes styles au :hover comme au :focus :

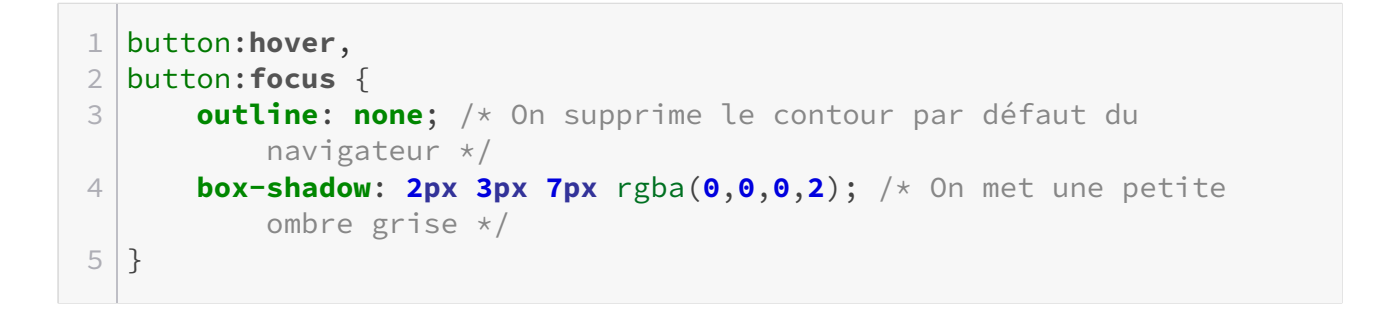

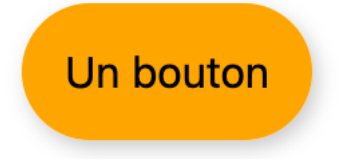

Figure 2.7. – Aperçu du bouton avec le style du survol

Comme vous le voyez, ça peut être suffisant au survol (quoique l'ombre n'est pas très visible), mais si on ne sait pas où est le focus actuel sur la page… difficile de s'y retrouver.

Heureusement, outline n'est pas la seule propriété qui permet de dessiner des contours sans impacter les dimensions des éléments !

```
1 button:focus {
2 outline: none;
3 box-shadow: 0 0 0 3px orange;
4 }
```
On profite ici de la propriété [spread-radius](https://developer.mozilla.org/fr/docs/Web/CSS/box-shadow) de l'ombre  $\mathbb Z$  pour la rendre solide.

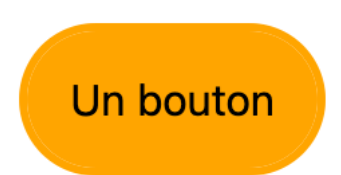

Figure 2.8. – Aperçu du bouton avec une ombre de 3px au focus

Vous ne voyez pas la différence? Ah oui, l'ombre est collée au bouton!

Malheureusement il n'y a pas d'option d'offset pour les ombres… c'est fâcheux.

Mais il y a une astuce ! Si notre fond est blanc, et que l'on applique une première ombre blanche avant celle qui est orange… on peut simuler un décalage !

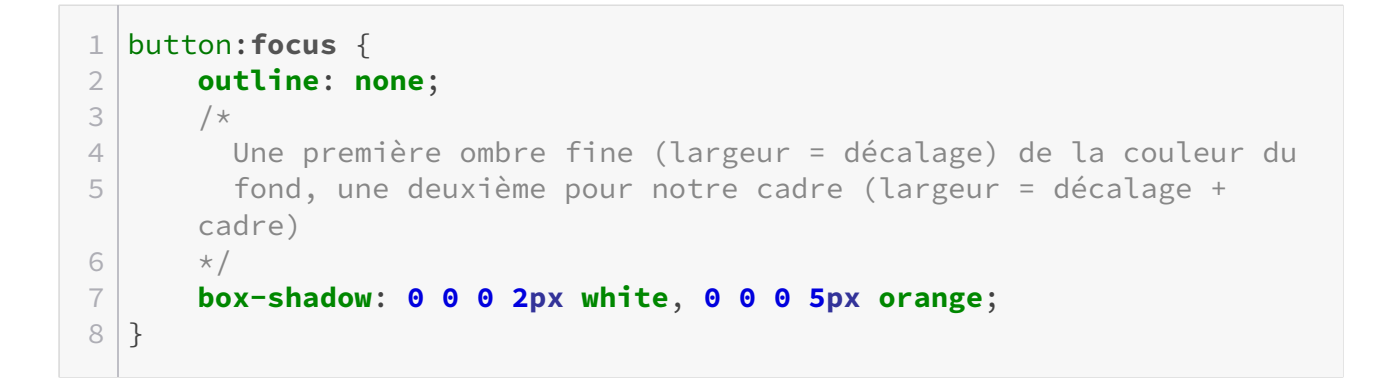

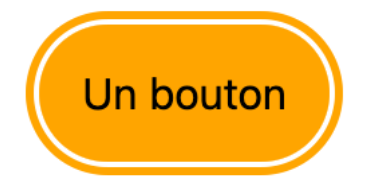

Figure 2.9. – Aperçu du bouton avec focus et deux ombres (une fine blanche, une large orange)

## <span id="page-6-0"></span>**3. Bonus : supprimer les pointillés de Firefox**

Si vous testez sous Firefox, vous avez pu remarquer que par défaut apparaissent des pointillés à l'intérieur de votre bouton sous Windows. Il ne s'agit pas d'un outline par défaut, mais d'un pseudo élément propre à Firefox qui affiche une bordure personnalisée.

Vous pouvez le supprimer avec le sélecteur ::-moz-focus-inner:

```
1 button::-moz-focus-inner {
2 border: 0;
3 }
```
Supprimez cette bordure **uniquement** après avoir mis en place une alternative suffisante !

## <span id="page-7-0"></span>**Conclusion**

Et voilà, avec quelques lignes de CSS vous avez rendu votre site plus facile à utiliser au clavier ! Voici au passage un aperçu de ce que cela peut donner avec un peu plus de styles autour :

 $!$ (https://jsfiddle.net/viki53/y721c0jx/54/)

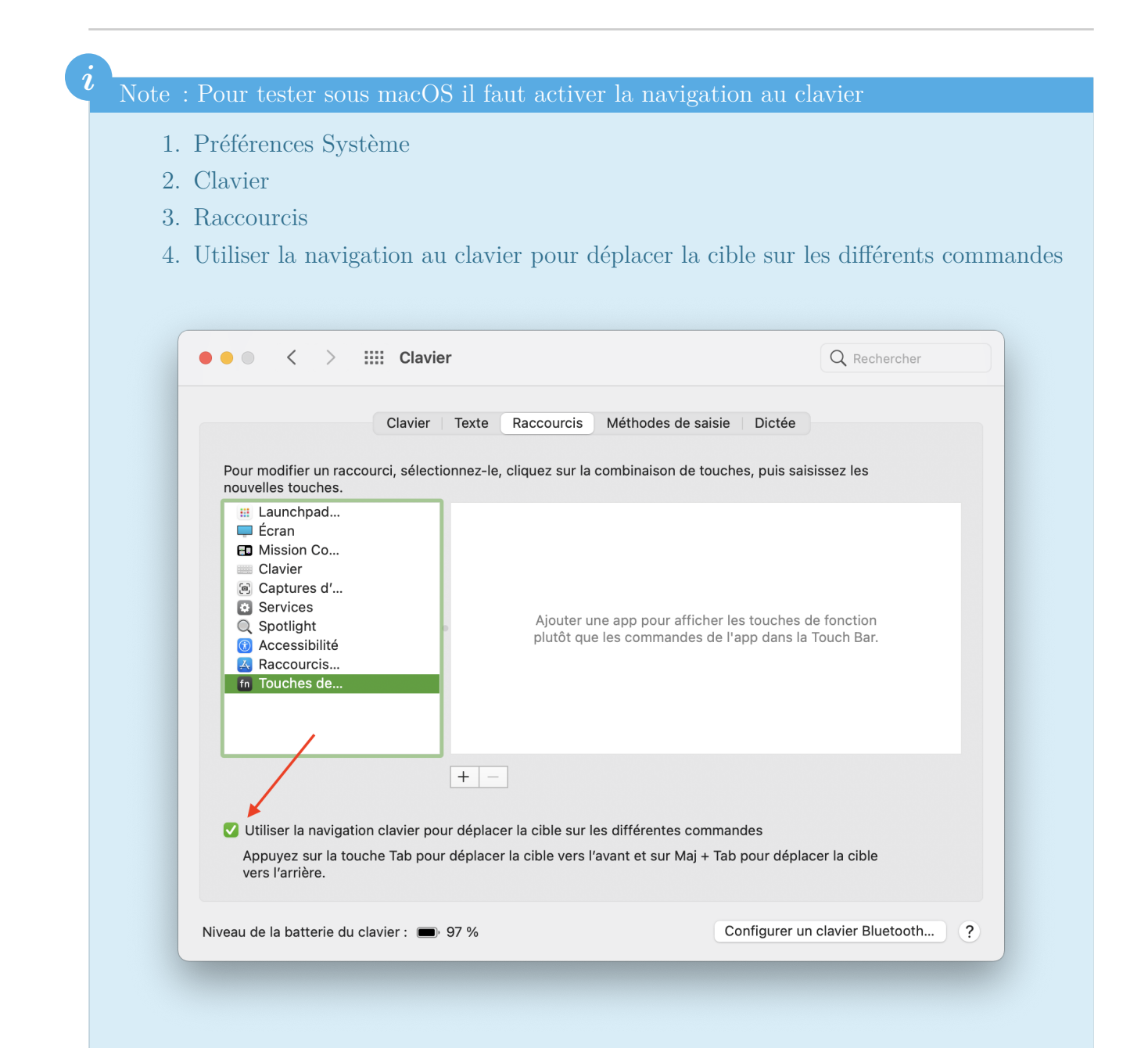

Figure 3.10. – Capture d'écran des réglages du clavier sous macOS 10

#### Conclusion

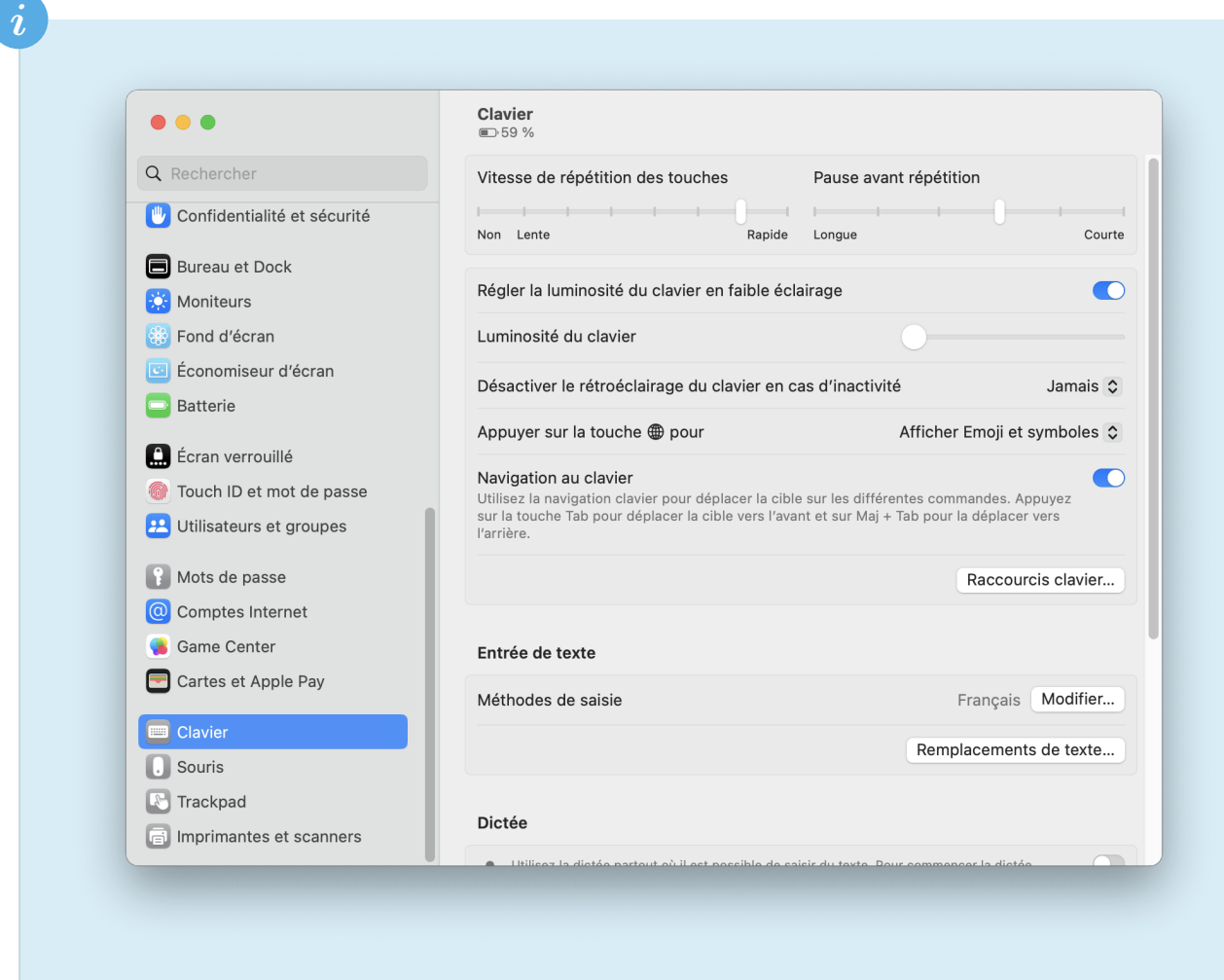

Figure 3.11. – Capture d'écran des réglages du clavier sous macOS 11+

N'oubliez pas de relancer votre navigateur par la suite pour prendre en compte ce nouveau réglage.

Ce tutoriel a été inspiré par [cette vidéo de Kevin Powell](https://www.youtube.com/watch?v=Mvu5OMGcdVA)  $\sigma$ , qui m'a rappelé que j'avais fait cette erreur sur mon propre site (oups !).